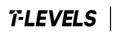

# **T Level Technical Qualifications**

# **Quality Delivery Portal Guidance**

Version 1.0, February 2021

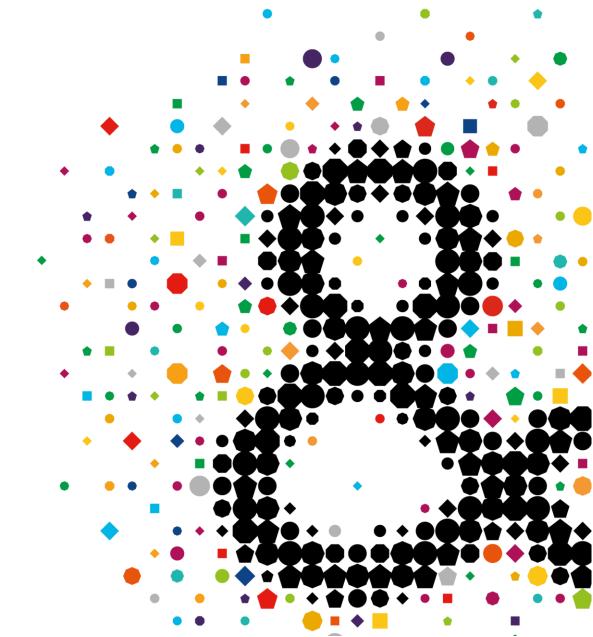

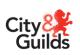

eal

# Contents

| Introduction                            | . 2 |
|-----------------------------------------|-----|
| Approval Timelines                      | 2   |
| Version Updates                         | 2   |
| Using the Quality Delivery Portal (QDP) | . 3 |
| Accessing the QDP for the first time    | 3   |
| Logging in/out                          | 4   |
| Navigating to your Course Folder        | 5   |
| Approval Submission Process             | . 6 |
| Approval for Multiple TQs               | 6   |
| Approval for One TQ only                | 9   |
| Finalising your approval submission     | 11  |
| Approval Verification Reports           | 14  |
| Accessing your approval report          | 14  |
| Further advice and information          | 16  |
| Quality team contact details            | 16  |

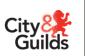

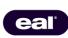

## Introduction

As part of the approval process for T Levels, providers must complete the TQ Provider Approval Application (TQPA) and submit it together with supporting evidence to City & Guilds. Along with the Quality team, your allocated Technical Qualification Associate (TQA) will review the application and evidence to determine whether the application can be accepted or if there are actions that need to be completed before approval can be granted.

To facilitate the secure sharing of supporting evidence between providers and TQAs, we have created a system within the City & Guilds Learning Assistant platform known as the Quality Delivery Portal (QDP).

Accounts are created for providers and we will set up the course using information provided on the pre-approval questionnaire. When accessing the platform for the first time, if you discover that any of the information on your account is incorrect or if we have allocated an incorrect TQ (Technical Qualification), please let us know before making any submissions.

This guidance document is designed to help you access the QDP, navigate the system and to upload your supporting evidence.

#### **Approval Timelines**

The approval window for wave 2 T Levels will open on 22 February 2021. During the approval window, the portal will be open for providers to upload supporting evidence.

All providers will receive acknowledgement of the application within two working days and a TQA will contact you within five working days of submission. The approval process should take no longer than 30 working days from the date of submission of the approval application and required evidence.

#### **Version Updates**

| Version | Details                    | Date changed  |
|---------|----------------------------|---------------|
| 1.0     | Guidance document created. | February 2021 |

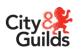

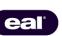

# Using the Quality Delivery Portal (QDP)

Initial access to the portal is granted by the Quality team as part of the approval process. Via the portal, a username and password to allow access will be sent to the primary contact for each provider. Only one account will be made available to each provider, though the login details may be shared internally at your discretion.

The portal activation email will come from Learning Assistant (<u>notifications@learningassistant.com</u>) and will be titled **Welcome to Learning Assistant**. The email will be released to providers following receipt of the TQ Provider Approval Application and will expire after 48 hours, so it is important to regularly check email junk folders if this is not received.

Please note that we cannot provide usernames or passwords to the portal via telephone or email and access to the portal can only be gained through the generated activation email. If the initial link expires, please contact the Quality team to have this reissued.

|    | Following the link in the email<br>provided, you will be asked to<br>reset your password when you<br>login for the first time.<br>Enter your chosen password<br>and select <i>Reset Password</i> . | City LearningAssistant                                                                                                    |
|----|----------------------------------------------------------------------------------------------------|----------------------------------------------------------------------------------------------------|
|    |                                                                                                    | Reset Your Password To change your current password, enter a new password and confirm.                                                                                                    |
|    |                                                                                                    | New Password Confirm New Password Reset Password Contact Administrator Customer Support                                                                                                    |
| C. | When accessing the portal for<br>the first time, you must read<br>and accept the terms and<br>conditions. You will only need<br>to do this once.                                                   | Image: Image: |

#### Accessing the QDP for the first time

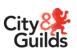

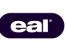

#### Logging in/out

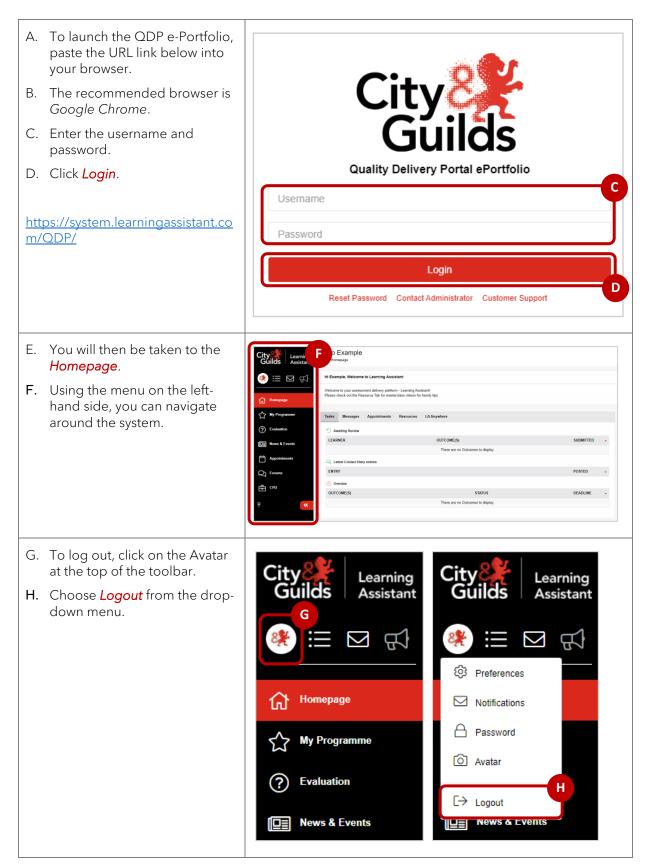

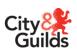

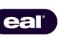

- I. A new window will launch asking you to confirm that you want to log out.
- J. Click *Close* if you you want to stay logged in.
- K. Click *Logout* if you do wish to close the system.

| Are you sure you want to logout? |        |
|----------------------------------|--------|
|                                  |        |
| Close                            | Logout |
|                                  |        |
|                                  |        |

#### Navigating to your Course Folder

| A. From the homepage, select<br>the option on the menu for <i>My</i><br><i>Programme</i> .                                                              | City City Learning   Assistant     City   Homepage     City   My Programme   City   Evaluation   City   News & Events |
|----------------------------------------------------------------------------------------------------|----------------------------------------------------------------------------------------------------|
| <ul> <li>B. On the <i>Programme</i> page, select the course shown.</li> <li>C. You will be taken through to your <i>Course Folder</i>.</li> </ul>       | Programme<br>Courses<br>BSE/OCS - CG T Level Approval (Wave 2)<br>1970-8771 8790 8711                                 |
| Course Folder  BSE/OCS - CG T Level Approval (Wave 2)  Started 0%  Course Evidence Registration Contact Metrics  BSE/OCS - CG T Level Approval (Wave 2) | Expected 0% Assessors Verifiers<br>TQAAssessor & Quality Team<br>C TQAAssessor2                                       |

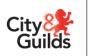

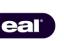

# **Approval Submission Process**

Once you have completed the TQ Provider Approval Application you will need to email this to <u>technicals.quality@cityandguilds.com</u>. A member of the Quality team will then upload the application to the portal and you will be given access to upload the supporting evidence.

The approval submission process will differ depending on if you are applying for one or multiple TQs. We will allocate a Technical Qualification Associate per Technical Qualification, so if you are applying for more than one TQ, one TQA will be allocated to review the application and evidence for each.

In each section below you will see examples of the *Course Folder* and instructions on how submit the supporting evidence.

| A. From the <i>Course Folder</i> , click<br>on the <i>Evidence</i> tab.                                                                                                    | Course Folder<br>Q / BSE/OCS<br>BSE/OCS - CG T Level Approval (Wave 2)<br>Started 0%<br>Completed 0%<br>Completed 0%<br>Evidence Kegistration Contact Metrics<br>BSE/OCS - CG T Level Approval (Wave 2)                                                                                                    |
|----------------------------------------------------------------------------------------------------|----------------------------------------------------------------------------------------------------|
| <ul> <li>B. At the top right-hand side of the <i>Evidence Folder</i> page, click on the option for <i>Evidence Wizard</i>.</li> <li>C. A pop-up window will open. In the new window, select <i>Upload Evidence</i>.</li> </ul> | Evidence Wizard       Create Evidence Wizard       Create Evidence Wizard       Create Evidence         Upload Evidence       Upload Evidence       Create Evidence       Create Evidence <t< td=""></t<>                                                                                                    |
| D. To upload a new document,<br>select <i>Browse for Files</i> and find<br>the file you wish to upload.                                                                                                    | Upload Details Upload Upload Upload Upload Uploade Files Uploade Files Uploade Files Uploade Files Uploade Files Upload Uploade Files Uploade Files Uploade Files Uploade Files Uploade Files Uploade Files Uploade Files Uploade Files Uploade Files Uploade Files Uploade Files Uploade Files Uploade Files Uploade Files Uploade Files Uploade Files Uploade Files Files F |

#### Approval for multiple TQs

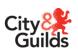

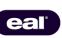

| E. Once the upload is compl<br>click onto the <i>Details</i> tab.                                                                                                    | E de la companya de la construcción de la companya de la construcción de la companya de la construcción de la companya de la construcción de la construcción de la co |
|----------------------------------------------------------------------------------------------------|----------------------------------------------------------------------------------------------------|
| F. Ensure the <i>Title</i> of the document is clear and references the evidence y are uploading.                                                                                                    | OU                                                                                                    |
| <ul> <li>G. To submit the document, move to the <i>Cross Referent</i> tab.</li> <li>H. Select <i>Toggle All</i> to open sections of the cross-referencing. You will need cross-reference the evider walked to the colouest and to the colouest and the table colouest and the table colouest and the table colouest and the table colouest and the table colouest and the table colouest and the table colouest and the table colouest and the table colouest and table colouest and table colo</li></ul> | Select units for cross-referencing of evidence <pre>             Toggle At             Sr10-8711 T Level Approval (BSE/OSC)             Select units for cross-referencing of evidence             Sf10-8711 T Level Approval (BSE/OSC)             Select units for cross-referencing of evidence             Sf10-8711 T Level Approval (BSE/OSC)             Select units for cross-referencing of evidence             Sf10-8711 T Level Approval (BSE)             Select units for cross-referencing of evidence             Sf10-8711 T Level Approval (BSE)             Select units for cross-referencing of evidence             Sf10-8711 T Level Approval (BSE)             Select units for cross-referencing of evidence             Status:              Not Started             Status:             Not Started             Status:             Not Started             Completed             Verified             Select units             Select units             Select             Select</pre>                                       |
| <ul> <li>upload to the relevant sec</li> <li>For any generic supportin<br/>evidence, such as policy<br/>documents, you will need<br/>select 02 Generic Support</li> </ul>                                                                                                    | G     Select units for cross-referencing of evidence     Image: Cross referencing       to     8710-8711 T Level Approval (BSE/OSC)     Tristarred                                                                                                    |
| <ul> <li>Evidence.</li> <li>J. For any supporting evider<br/>relevant to a specific TQ, s<br/>as staff, you will need to se<br/>the option for that TQ whe<br/>cross referencing the<br/>evidence.</li> </ul>                                                                                                    | Such 8710 Building Services Engineering Approval (BSE) Net Sound                                                                                                    |
| K. Once you have mapped the evidence, select Save.                                                                                                    | he K Save                                                                                                    |
| L. Once the evidence has sa select <b>Submit for Review</b> .                                                                                                    | ved,                                                                                                    |
| <ul> <li>M. Repeat steps B-M to provi<br/>the supporting evidence f<br/>any other TQ you may be<br/>applying for (where<br/>applicable).</li> <li>Note: all sections listed in the</li> </ul>                                                                                                    | Or Evidence successfully saved.<br>Would you like to submit this evidence for review?                                                                                                    |
| <i>Course Folder</i> must have evid<br>cross-referenced as part of the<br>approval process.                                                                                                    |                                                                                                    |

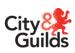

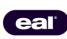

| N. In the <i>Evidence Folder</i> you will see all documents/evidence                                                                           | Course Evidence Registration Contact Metrics                                 |
|----------------------------------------------------------------------------------------------------|------------------------------------------------------------------------------|
| <ul><li>that has been uploaded.</li><li>O. You will see the progress bar will be at 100% if all sections have been cross-referenced.</li></ul> | Evidence Folder                                                              |
|                                                                                                    | Displaying 1 to 7 of 7 Evidence                                              |
|                                                                                                    | REF - TITLE                                                                  |
|                                                                                                    | 7 Example Provider_EDI Policy<br>Used in: 8710-8711.01                       |
|                                                                                                    | 6 Example Provider_OSC Staff List<br>Used in: 8711.03                        |
|                                                                                                    | 5 Example Provider_Recruitment and Induction Policy<br>Used in: 8710-8711.01 |
|                                                                                                    | 4 Example Provider_BSE Staff List<br>Used in: 8710.02                        |
|                                                                                                    | 3 Example Provider_General Evidence<br>Used in: 8710-8711.01                 |
|                                                                                                    | 2 Example Provider_QA Policy<br>Used in: 8710-8711.01                        |
|                                                                                                    | 1 Example Provider_Approval Form<br>Used in: 8710-8711.01                    |
|                                                                                                    |                                                                              |
|                                                                                                    | BSE/OCS - CG T Level Approval (Wave 2)                                       |
|                                                                                                    | Started 100%                                                                 |
|                                                                                                    |                                                                              |
| P. If any evidence is incorrect and                                                                                                    |                                                                              |
| needs submitting again, select<br>the 3 dots from the right-hand<br>side of the line for the relevant<br>document.                             | 윤 10 Feb 2021 14:58 스 스 스                                                    |
| Q. From the list, select <b>Delete</b> .                                                                                                    | UPLOADED 💠                                                                   |
| <b>R.</b> Follow steps B-N to resubmit the correct evidence.                                                                                   |                                                                              |
|                                                                                                    | 율 10 Feb 2021 14:57 <                                                        |
|                                                                                                    | £ 10 Feb 2021 14:55                                                          |
|                                                                                                    | ▲ 10 Feb 2021 14:52                                                          |
|                                                                                                    | Sexample Provider                                                            |

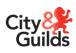

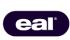

### Approval for one TQ only

| A. From the <i>Course Folder</i> ,<br>navigate to the <i>Evidence</i> tab.                                                                                                    | Course Folder                                                                                                    |
|----------------------------------------------------------------------------------------------------|----------------------------------------------------------------------------------------------------|
| <ul> <li>B. At the top right-hand side of the <i>Evidence Folder</i> page, select the option for <i>Evidence Wizard</i>.</li> <li>C. A pop-up window will open. In the new window, select <i>Upload Evidence</i>.</li> </ul> | B     Create Evidence     Veload Evidence     Veload Evidence     Veload Evidence     Veload an existing file from your computer or mobile device into the evidence folder. The wizard helps you add details and cross reference the     them of evidence     Create Evidence     Create Evidence     Create Evidence     Create Evidence     Create anew item of evidence from scratch by entering text directly. This is really useful for creating evidence on-the-fly without having to upload     a document or file. |
| D. To upload a new document,<br>select <i>Browse for Files</i> and find<br>the file you wish to upload.                                                                                                    | Lupload     Details     E     Type     Cross Reference      Uploaded Files      Please select files to upload.      Please select files to upload.                                                                                                    |
| <ul> <li>E. Once the upload is complete, click onto the <i>Details</i> tab.</li> <li>F. Ensure the <i>Title</i> of the document is clear and references the evidence you are uploading.</li> </ul>                           | B / 및 Ø ≡ ≡ • ∞ - ↑ ↑             B / 및 Ø ≡ ≡ • ∞ - ↑ ↑                                                                                                    |
| <ul> <li>G. To submit the document,<br/>move to the <i>Cross Reference</i><br/>tab.</li> <li>H. Select <i>Toggle All</i> to open all<br/>sections of the cross-<br/>referencing. You will need to</li> </ul>                 | Upload Details := Type Cross Reference Select units for cross-referencing of evidence 8710 T Level Approval - Building Services Engineering (BSE) Status: Not Started Started Completed Verified                                                                                                    |

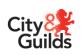

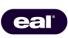

| cross-reference the evidence                                      | £ Upload             £ Upload             £ Upload             ↓ Upload             ↓ Upload         ↓         ↓ Upload         ↓         ↓         ↓ |
|-------------------------------------------------------------------|----------------------------------------------------------------------------------------------------|
| upload to the relevant section.                                   | Select units for cross-referencing of evidence                                                                                                    |
| I. For any supporting evidence                                    | 8710 T Level Approval - Building Services Engineering (BSE) Net Started > 8710. 01 Building Services Engineering (BSE)                                                                                                    |
| relevant to approval, such as                                     | APPROVAL SUPPORTING INFORMATION SELECT ALL                                                                                                    |
| policy documents, you will<br>need to select <b>02 Supporting</b> | 01 Approval Form                                                                                                    |
| Evidence.                                                         | 02 Supporting Evidence                                                                                                    |
|                                                                   | Status: Not Started Started Completed Verified                                                                                                    |
|                                                                   |                                                                                                    |
| J. Once you have mapped the evidence, select <b>Save</b> .        | ☐ Save                                                                                                    |
| K. Once the evidence has saved,                                   |                                                                                                    |
| select <b>Submit for Review</b> .                                 | Evidence Saved X                                                                                                    |
| L. Repeat steps B-K to submit all                                 |                                                                                                    |
| required evidence.                                                | Evidence successfully saved.                                                                                                    |
|                                                                   | Would you like to submit this evidence for review?                                                                                                    |
| Note: evidence must be cross-                                     |                                                                                                    |
| referenced as part of the approval                                | Close Submit for Review Continue Editing                                                                                                    |
| process.                                                          |                                                                                                    |
|                                                                   |                                                                                                    |
|                                                                   |                                                                                                    |
| M. On the <b>Evidence Folder</b> you will see all                 | Course Evidence Registration Contact Metrics                                                                                                    |
| documents/evidence that has                                       |                                                                                                    |
| been uploaded.                                                    | Evidence Folder                                                                                                    |
| N. You will see the progress bar                                  |                                                                                                    |
| will be at 100% if all sections have been cross-referenced.       | Displaying 1 to 7 of 7 Evidence                                                                                                    |
| have been cross-referenced.                                       | REF - TITLE                                                                                                    |
|                                                                   | Example Provider_EDI Policy                                                                                                    |
|                                                                   | 7 Used in: 8710-8711.01                                                                                                    |
|                                                                   | Example Provider_OSC Staff List                                                                                                    |
|                                                                   | 6 Used in: 8711.03                                                                                                    |
|                                                                   | 5 Example Provider_Recruitment and Induction Policy                                                                                                    |
|                                                                   | Used in: 8710-8711.01                                                                                                    |
|                                                                   | 4 Example Provider_BSE Staff List                                                                                                    |
|                                                                   | 4 Used in: 8710.02                                                                                                    |
|                                                                   | 3 Example Provider_General Evidence                                                                                                    |
|                                                                   | Used in: 8710-8711.01                                                                                                    |
|                                                                   | 2 Example Provider_QA Policy<br>Used in: 8710-8711.01                                                                                                    |
|                                                                   | 1 Example Provider_Approval Form<br>Used in: 8710-8711.01                                                                                                    |
|                                                                   |                                                                                                    |

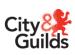

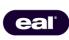

|                                          |                                                                                  | BSE/OCS - CG T Level Approval (Wave 2)    |                       |        |            |
|------------------------------------------|----------------------------------------------------------------------------------|-------------------------------------------|-----------------------|--------|------------|
|                                          |                                                                                  | Started 100%                              |                       | Cor    | npleted 0% |
| О.                                       | If any evidence is incorrect and needs submitting again, select                  | UPLOADED \$                               |                       |        |            |
|                                          | the 3 dots from the right-hand<br>side of the line for the relevant<br>document. | 요 10 Feb 2021 14:58<br>은 Example Provider | $\overleftrightarrow$ | Ē      | A 5 i      |
| P. From the list, select <b>Delete</b> . | From the list, select <b>Delete</b> .                                            | UPLOADED 💠                                |                       |        |            |
| Q.                                       | Follow steps B-K to resubmit the correct evidence.                               | 요 10 Feb 2021 14:58<br>은 Example Provider | ☆                     | Ê      | A 5 i      |
|                                          |                                                                                  | 요 10 Feb 2021 14:57<br>은 Example Provider | $\overleftrightarrow$ | Ē      |            |
|                                          | 요 10 Feb 2021 14:55<br>은 Example Provider                                        | $\overleftrightarrow$                     | Ē                     | 🖉 Edit |            |
|                                          |                                                                                  | 요 10 Feb 2021 14:52<br>은 Example Provider | $\overleftrightarrow$ | Ê      | Delete P   |
|                                          |                                                                                  |                                           |                       |        |            |

#### Finalising your approval submission

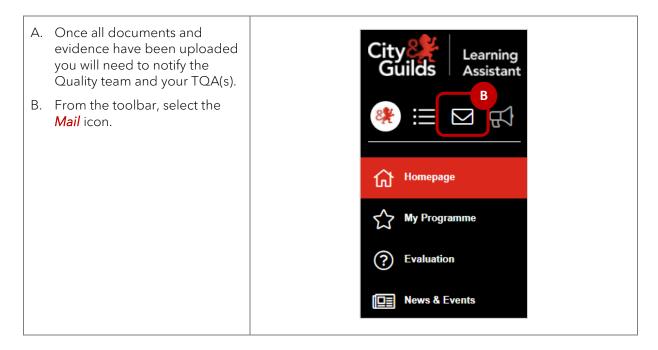

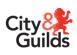

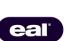

| C. On the <b>Messages</b> page, select<br><b>Create Message</b> .                                                                                         | Create Message<br>FOLDERS                                                            |
|----------------------------------------------------------------------------------------------------|--------------------------------------------------------------------------------------|
|                                                                                                    | 🗠 Inbox 🛛                                                                            |
|                                                                                                    | * Unread                                                                             |
|                                                                                                    | ☆ Starred                                                                            |
|                                                                                                    | Sent                                                                                 |
|                                                                                                    | Drafts                                                                               |
|                                                                                                    | 1 Archived                                                                           |
| D. A message template will open<br>on the right-hand side of the<br>page.                                                                                 | Send Message          Recipients (0 Selected):                                       |
| E. Under <i>Recipients</i> you will need<br>to enter your TQA for both<br>Onsite Construction and BSE<br>(as applicable), as well as the<br>Quality team. | Choose Recipients                                                                    |
| F. Select Choose Recipients.                                                                                                    | Recipient Wizard X                                                                   |
| G. The <i>Recipient Wizard</i> will open<br>and list all TQAs allocated to<br>you and the Quality team.                                                   | Select Users from a list Select the Users below to send the message to. Recipients H |
| H. Select all available recipients using the tick boxes.                                                                                                  | Assessor<br>✓ TQAAssessor<br>✓ TQAAssessor2                                          |
| I. When finished, press Continue.                                                                                                    | Verifier  Quality Team  Close Continue                                               |

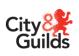

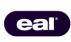

J. Enter a subject here. Send Message K. Put a message here notifying Recipients (3 Selected): × TQA Assessor (Ass 容 Choose Recip that you have completed the I submission process, and this is Subject Example Provider\_Appr -K ready for review. B I U 8 = = = • • • • 2 L. Select Send Message when Please be aware that Example Prov Kind Regards, Quality Manager complete. Save as Draft Send Message L Send Message Save as Draft

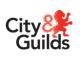

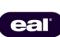

# **Approval Verification Reports**

Once your TQA has completed their TQ Provider Application Verification report (TQPAv), this will be uploaded to the contact tab of the portal. You will receive email confirmation when the report is available to download and view. The report will contain the outcome of the application and any actions where applicable.

#### Accessing your approval report

| A. From the homepage, select<br>the option on the toolbar for<br><i>My Programme</i> . | City City Learning   Assistant     Image   Image |
|----------------------------------------------------------------------------------------|----------------------------------------------------------------------------------------------------|
| B. On the <i>Programme</i> page, select the course shown.                              | Programme                                                                                                    |
| C. You will be taken through to your <i>Course Folder</i> .                            | Courses<br>BSE/OCS - CG T Level Approval (Wave 2)<br>8710-8711 8710 8711                                                                                                    |
| D. Navigate to the <b>Contact</b> tab.                                                 | Course Folder<br>☆ / BSE/OCS<br>BSE/OCS - CG T Level Approval (Wave 2)                                                                                                    |
|                                                                                        | Started 100% Completed 100%                                                                                                    |
|                                                                                        | Course Evidence Registration Contact metrics                                                                                                    |
|                                                                                        | BSE/OCS - CG T Level Approval (Wave 2)                                                                                                    |

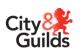

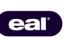

| <ul> <li>E. Completed verification reports will appear as <i>Diary Entries</i> (see example below).</li> <li>F. Click on <i>Related Docs</i> on the report you wish to view.</li> </ul>                                                                       | Info  Verification Feedba                                                                                                    |                              |
|----------------------------------------------------------------------------------------------------|----------------------------------------------------------------------------------------------------|------------------------------|
| Course         Evidence         Registration         Contact         Metrics           Contact         Displaying 1 to 2 of 2 Diary Entries         Image: Construction Provider Verification Report         Image: Construction Provider Verification Report | 25 per page  V Outcome(s): 67110, 67110.03  Feedback Please find attached you final TQ Provider Application Verification Report | Create Entry                 |
| G. Select the document title in red text to download the PDF report.                                                                                                    | Related Documents  Related Documents  G MODIFIED  To Provider Verification Report (OSC)  Close                                  | X<br>11 Feb 2021 at 02:06 PM |

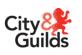

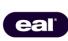

# Further advice and information

All the latest information on T Levels can be found on the website <u>here</u> as well as the specific qualification pages below:

8710 T Level Technical Qualification in Building Services Engineering for Construction >

8711 T Level Technical Qualification in Onsite Construction >

#### **Quality team contact details**

For all queries relating to T Levels, please contact the Quality team who are available Monday to Friday 8.30am to 5pm, excluding UK public holidays.

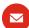

Technicals.Quality@cityandguilds.com

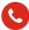

0300 303 53 52

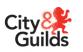

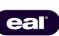

Copyright in this document belongs to, and is used under licence from, the Institute for Apprenticeships and Technical Education, © 2021.

'T-LEVELS' is a registered trade mark of the Department for Education.

'T Level' is a registered trade mark of the Institute for Apprenticeships and Technical Education.

'Institute for Apprenticeships & Technical Education' and logo are registered trade marks of the Institute for Apprenticeships and Technical Education.

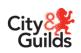

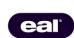